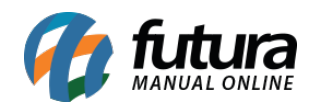

**Sistema:** Futura Ponto Mobile – Versão Funcionário

**Referência:** FMF05

**Menu:** Menu Inicial

**Versão:** 2020.10.02

**Como funciona:** Este menu é utilizado para anexar e enviar atestados medico ao departamento responsável via aplicativo.

Para isso acesse o menu que se encontra ao lado esquerdo da tela, conforme exemplo abaixo:

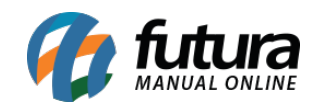

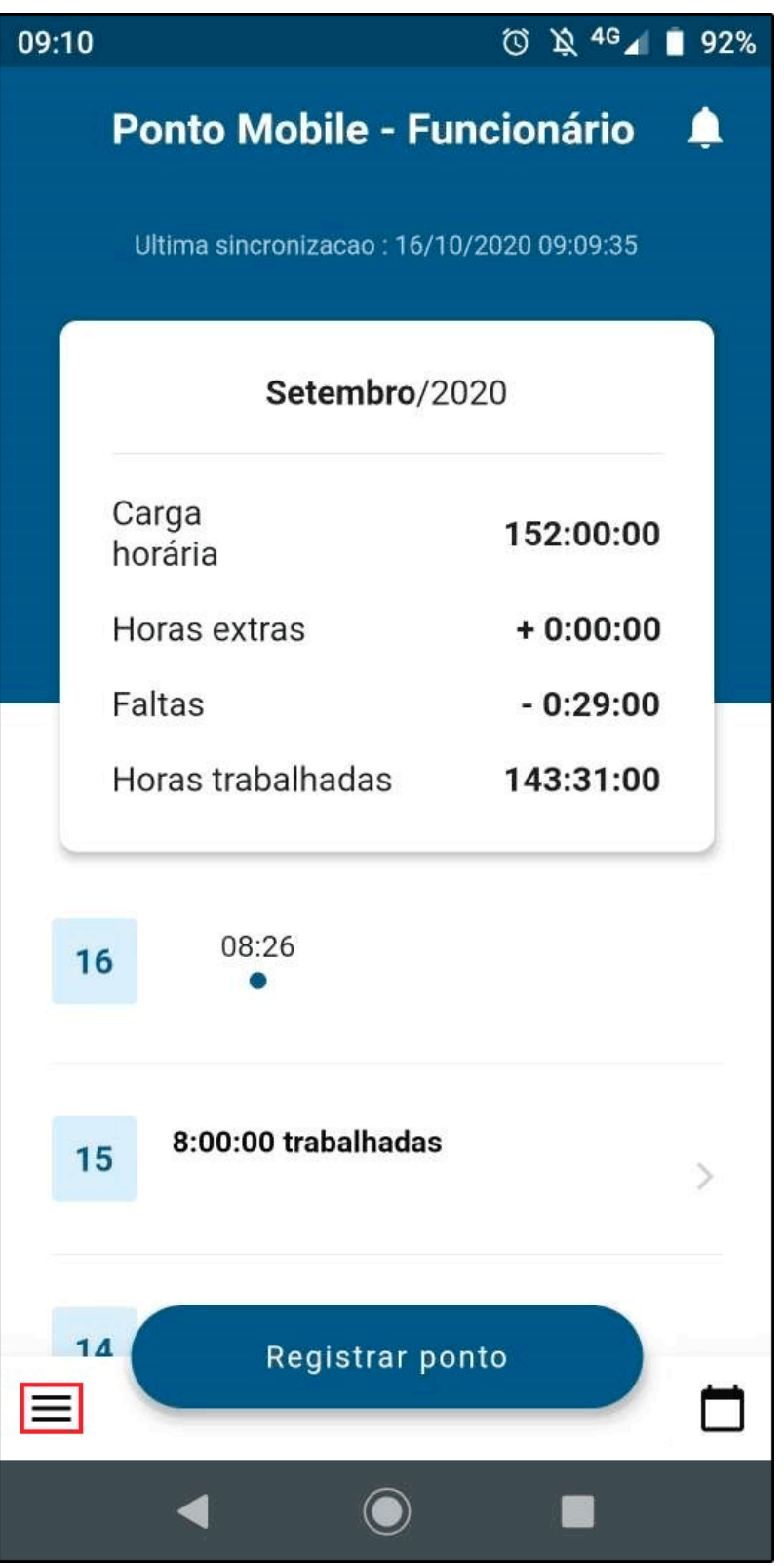

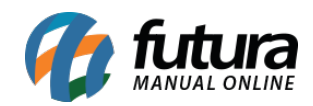

Como anexar e enviar Atestado – FMF05

Em seguida clique na opção *Solicitar correção do Ponto*:

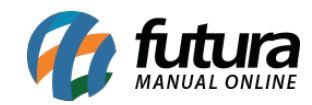

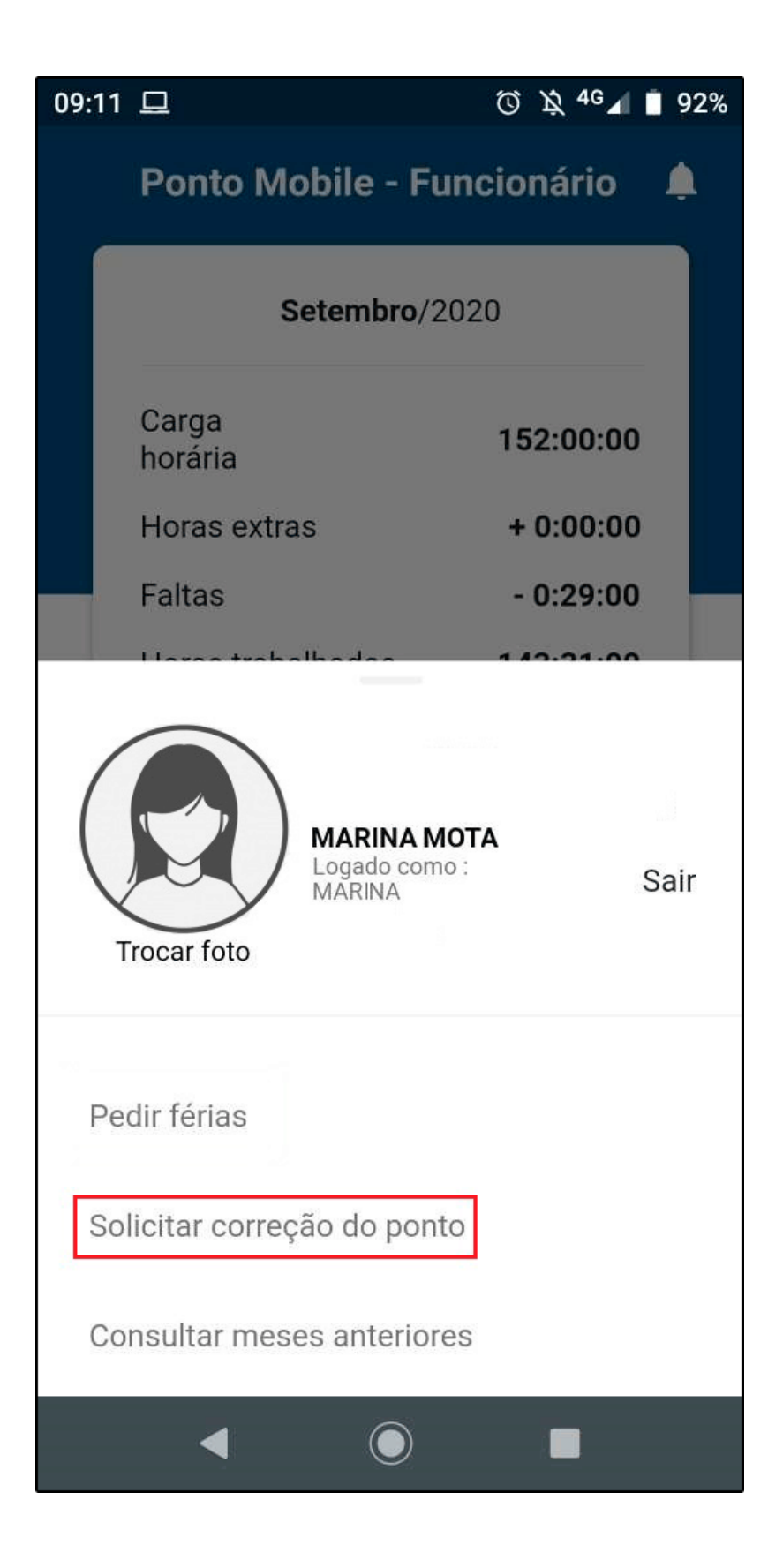

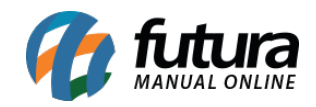

O aplicativo irá trazer duas abas na tela, clique sobre a aba *Atestado* e posicione o mesmo junto a câmera do celular para fotografa-lo e enviar, conforme exemplo abaixo:

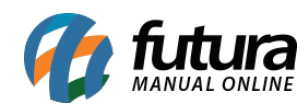

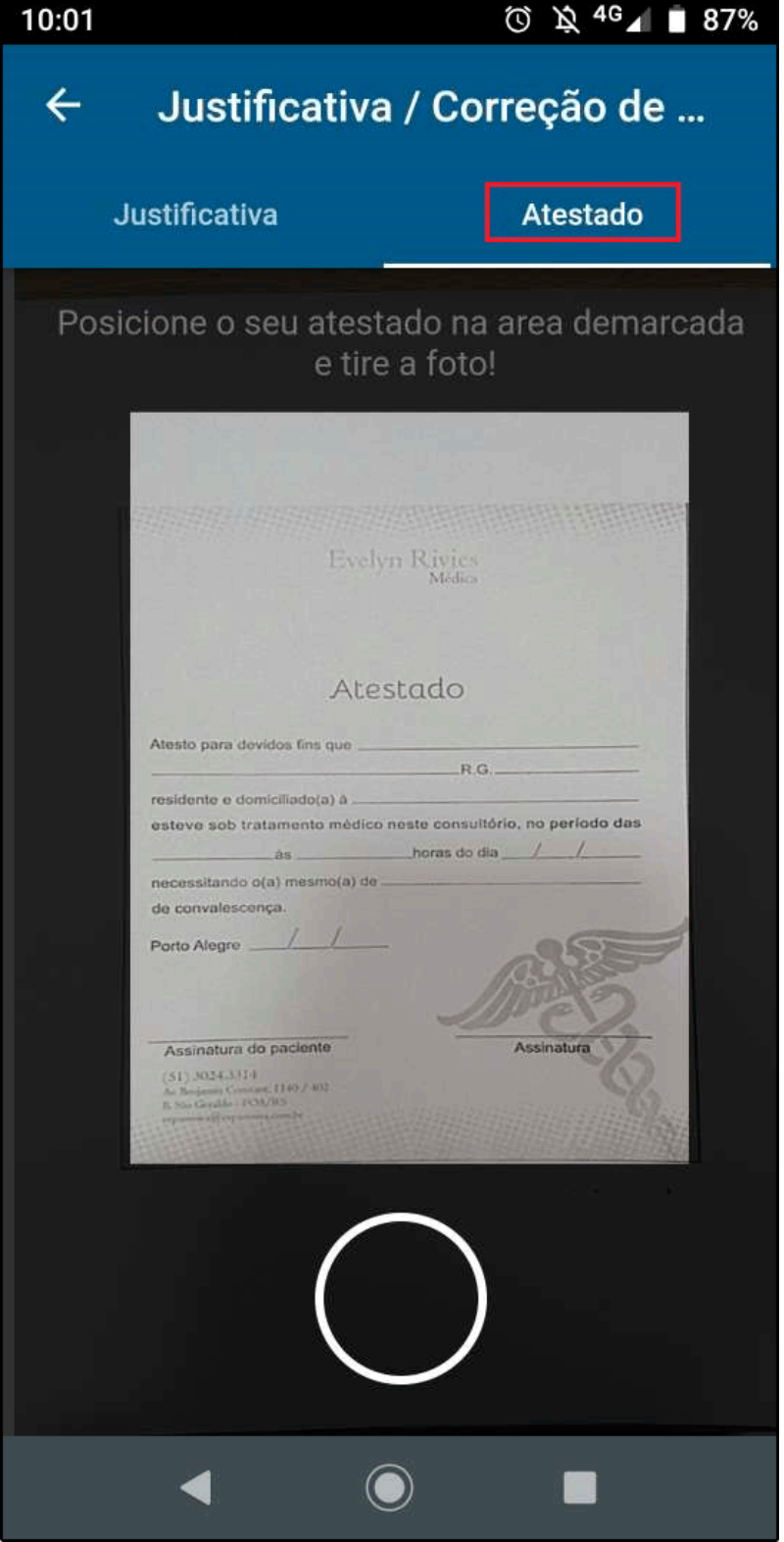